# Nagios Network Analyzer 2024 Manual Installation Instructions

### **Platform Support**

Nagios Enterprises provide support for installing Nagios Network Analyzer on the following Linux Distributions:

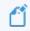

Only 64-bit supported.

- RHEL/Oracle Linux 7.x
  - RHEL requires the Optional software channel to be enabled, further details are located here:
  - Enabling RHEL Optional Software Channel
  - Oracle Linux 7 requires the Optional repository to be enabled, further details are located here:
  - Enabling RHEL Optional Software Channel
- RHEL/Oracle Linux 8.x / 9.x
  - RHEL 8 requires CodeReady Builder to be enabled.
  - Ex. subscription-manager repos --enable codeready-builder-for-rhel-8-x86\_64rpms
  - RHEL 9 requires CodeReady Builder to be enabled.
- CentOS Stream 8 / 9
- Debian 10.x /11.x
- Ubuntu 20 / 22

### <u>N</u>agios

If you discover bugs or have fixes for installing Nagios Network Analyzer on other platforms, please let us know. We will do our best to incorporate your improvements to expand support for additional platforms in future releases, which will make future installation processes smoother for you and your clients.

### **Installation Prerequisites**

Important: Nagios Enterprises highly recommends and will only support installing Nagios Network Analyzer on a newly installed, "clean" system (a bare minimal install with nothing else installed or configured).

Attempting to install Nagios Network Analyzer on a pre-existing system with other applications already installed can cause the Nagios Network Analyzer installation process to fail, critical system components and settings (e.g. database servers) to be modified in a way that negatively affects other applications, and previously installed applications to be automatically upgraded or removed. While installing Network Analyzer on a system with other applications is possible, it is not recommended due to the possible interactions and complexity of multiple components that are required for Nagios Network Analyzer to function. If you choose to ignore these warnings, you do so at your own risk.

Internet access is required for installation and upgrades!

### **Terminal Access**

These instructions require you to establish a terminal session to the server you plan to install Nagios Network Analyzer on. You will need to login to your server as the root user to perform the installation.

### <u>N</u>agios

### Install Nagios Network Analyzer

There are two methods for installing Nagios Network Analyzer, they both perform a full installation, <u>quick</u> and <u>manual</u>.

#### Quick

Execute the following command in your terminal session:

```
curl https://assets.nagios.com/downloads/nagios-network-analyzer/install.sh
| sh
```

That one command will download and install Nagios Network Analyzer. Please proceed to the <u>Finalize Installation</u> section.

#### **Manual Download**

Alternatively, you can install Nagios Network Analyzer by issuing the following commands in your terminal session:

```
cd /tmp
wget https://assets.nagios.com/downloads/nagios-network-analyzer/nagiosna-
latest.tar.gz
```

tar xzf nagiosna-latest.tar.gz

cd nagiosna

./fullinstall

### <u>N</u>agios

www.nagios.com

© 2024 Nagios Enterprises, LLC. All rights reserved. Nagios, the Nagios logo, and Nagios graphics are the servicemarks, trademarks, or registered trademarks owned by Nagios Enterprises. All other servicemarks and trademarks are the property of their respective owner.

Note: If you need to install a specific version of Nagios Network Analyzer, please visit the following page of Nagios Network Analyzer versions to obtain the URL, use that in the wget command above:

https://assets.nagios.com/downloads/nagios-network-analyzer/versions.php

Please proceed to the Finalize Installation section.

### **Finalize Installation**

The installation will be complete when you see this message:

Nagios Network Analyzer Installation Success!

You can finish the final setup steps for Nagios Network Analyzer by visiting:

http://<server\_ip\_address>/nagiosna/

1. Navigate to the user interface by using the URL provided in your terminal session.

### <u>N</u>agios

Nagios Network Analyzer 2024 Manual Installation Instructions

| Almost done! Upo                                                                                                    | late the license and config                           | gure the admin account. |   |  |
|----------------------------------------------------------------------------------------------------|-------------------------------------------------------|-------------------------|---|--|
| License Setup<br>Choose a trial license, enter your key, or get a<br>license now.                                                                | Free 30 Day Trial O I already have a key License Key: |                         |   |  |
| Admin Account Setup<br>Choose or enter your admin profile and<br>account settings. The default username is<br>nagiosadmin, which you can change. | Username:*<br>Password:*                              | nagiosadmin             |   |  |
|                                                                                                    | Confirm Password:*<br>Email Address:*<br>Language:    | Default                 |   |  |
|                                                                                                    | System Timezone:                                      | (UTC-06:00) Chicago     | ~ |  |

2. When you open the URL provided on the console in your web browser, you will be shown the Installation page.

3. Here you will set your Administrator account Username, Password and email address. You also are able to add your license key if you already purchased your license.

4. Click Finish Installation to save these settings.

### <u>N</u>agios

### Nagios Network Analyzer 2024 Manual Installation Instructions

|                         | N                |           |
|-------------------------|------------------|-----------|
| Log in to Nagios Nework | Analvzer         |           |
| Username                |                  |           |
| Password                |                  |           |
|                         | Login            |           |
| Forgot your password?   |                  |           |
| ntact Us                |                  |           |
| 651-204-9102            | sales@nagios.com | D Support |

5. The Log In screen screen will be shown, it will have the status of Installation Complete. Type the username and password required to login to Nagios Network Analyzer.

6. Click the Log In button to begin.

### <u>N</u>agios

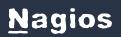

### Nagios Network Analyzer 2024 Manual Installation Instructions

| Nagios <sup>®</sup><br>Network Analyzer <sup>™</sup> |                  | Notice: This copy of Nagios Network |           |              |            |          |
|------------------------------------------------------|------------------|-------------------------------------|-----------|--------------|------------|----------|
| Dashboard                                            | Sources          | Source Groups                       | Views     | Reports      | Queries    | Alerting |
| Dashboard                                            |                  |                                     |           |              |            |          |
| Pinned Sou                                           | urces (View All) | i                                   |           |              |            |          |
| Status S                                             | ource Name       |                                     |           | Traffic last | 30 minutes |          |
| No sources                                           | currently exist. |                                     |           |              |            |          |
|                                                      |                  |                                     |           |              |            |          |
| Alert Summ                                           | All (0)          | + Ok (0)                            | • Warning | (0) 🔶 Criti  | cal (0)    |          |
| Check Nan                                            | ne               |                                     |           |              | Statu      | s        |
| No entries                                           |                  |                                     |           |              |            |          |
|                                                      |                  |                                     |           |              |            |          |

You will be logged into Nagios Network Analyzer and be placed at the home screen.

### Setting Up SSL/TLS

If you desire to implement SSL/TLS on your Nagios Network Analyzer Server, see

Configuring SSL with NNA.

### <u>N</u>agios